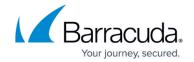

# **Getting Started - Control Center without CC Setup Wizard**

https://campus.barracuda.com/doc/98210407/

Before you complete the steps in this article, finish the <u>Get Started</u> section for the Barracuda CloudGen Firewall and configure all box layer settings.

The box layer of the Control Center uses the same "Getting Started" steps as the CloudGen Firewall. Once the licenses and other basic settings are complete, you must configure the Control Center management layer.

### **Before You Begin**

Configure the box layer of your Control Center. For more information, see <u>Get Started</u>.

## **Step 1. Configure the Time Settings**

Enable the NTP daemon and configure the time servers.

- 1. Log into the box layer of the Control Center.
- 2. Go to CONFIGURATION > Configuration Tree > Box > Administrative Settings.
- 3. In the left menu, select **Time Settings/NTP**.
- 4. Click **Lock**.
- 5. Set **Enable sync on Startup** to **yes**.
- 6. Click + to add time servers to the Time Server IP list.
- 7. Set **Start NTPd** to **yes**.
- 8. (optional) configure NTP peers. For more information, see <u>How to Configure Time Server (NTP)</u> Settings.
- 9. Click **Send Changes** and **Activate**.

#### **Step 2. Configure the Control Center IP Address**

The Control Center IP address is the IP address you use when connecting to the Control Center.

- 1. Log into the box layer of the Control Center. If the Control Center is running on a HA cluster, log into the primary unit.
- 2. Go to CONFIGURATION > Configuration Tree > Box > Network.

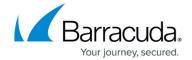

- 3. Click Lock.
- 4. In the section **Management Network and IPs**, click + to add the IP address.
- 5. The **Shared IPs in this Network** window is displayed.
- 6. Enter the IP Address for the Control Center.
- 7. Set **Alias for this IP** to **Second IP**. (You must select **Second IP** because as a default the service IP 127.0.0.9/32 is already pre-configured as the First IP).
- 8. Set Responds to Ping to yes.
- 9. Click **OK**.
- 10. Click Send Changes and Activate.
- 11. Go to **CONTROL** > **Box**.
- 12. In the left menu bar, expand the **Network** label by clicking the arrow.
- 13. Click Activate new network configuration.
- 14. Click Failsafe.

#### Step 3. Export the Base License on Box Layer

- 1. Open the **CONFIGURATION** > **Box** > **Box** Licenses page.
- 2. In the **Licenses** section, right-click the base license.
- 3. In the menu list, select **Export**.
- 4. Another list is displayed.
- 5. In the menu list, select **Copy to Clipboard**.

#### **Step 4. Import the Base License**

For importing the base license into the Control Center, you must log in with the Control Center IP address that you configured above. Keep the tab for the box level access in Firewall Admin open.

- 1. Log into the Control Center.
- 2. When receiving multiple sequential warnings, always click **Trust** until Firewall Admin displays the **Status Map**.
- 3. Go to CONFIGURATION > Configuration Tree > Multi-Range > Global Settings > CC Identity. If a window is displayed indicating that This Connection is Untrusted, click Yes.
- Click Lock.
- 5. In the **CC Identification** section, enter the following information:
  - 1. **Organization** Enter the name for your organization.
  - 2. **CC Product License** Click **Import** and select **Import from Clipboard**. Confirm the **Terms and Conditions**.

#### Step 5. Configure CC Identification Settings

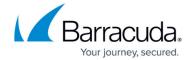

The **CC Identification** settings are required to secure communication between the Control Center and the CloudGen Firewalls it manages.

- Go to CONFIGURATION > Configuration Tree > Multi-Range > Global Settings > CC Identity.
- 2. Click Lock.
- 3. In the **Additional CC IP Addresses** table, add an entry for the management IP address. Usually, the Control Center has one server IP address and one management IP address. In this case, enter the management IP address.
- 4. In the left menu, click **Trust Chain**.
- 5. Define the keys and certificates required for secure communication between the Control Center and the CloudGen Firewalls that it will manage:
  - **CC Private Key** Click **New Key** and specify the key length.
  - **CC Certificate** Click **Edit** and specify the certificate settings.
  - **CC SSH Key** Click **New Key** and specify the key length.
- 6. Click **Send Changes** and **Activate**.

## Step 6. (optional) Complete the Auto Activation Form

To automatically activate managed CloudGen Firewall licenses, you must enter the data for the autoactivation form once.

- 1. Log into the Control Center.
- 2. Go to CONFIGURATION > Configuration Tree > Multi-Range > Global Settings > CC Parameters.
- 3. In the left menu, select **Activation Template**.
- 4. Click Lock.
- 5. Enter the **Owner** and **Purchase Information**.
- 6. Click **Send Changes** and **Activate**.

#### **Next Steps**

Continue with the steps below to set up the Control Center according to your needs.

|                                   | Link                                                                                         |
|-----------------------------------|----------------------------------------------------------------------------------------------|
| Create Admins                     | Control Center Admins                                                                        |
| II ANTIALITA I ANTIAL WIANAMAMANT | <ul><li><u>Central Management</u></li><li><u>How to Manage Ranges and Clusters</u></li></ul> |

# Barracuda CloudGen Firewall

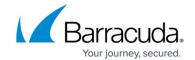

| Add a CloudGen Firewall to the Control<br>Center | <ul> <li>How to Add a New/Clone an Existing CloudGen Firewall to/in the Control Center</li> <li>How to Configure a Remote Management Tunnel for a CloudGen Firewall</li> </ul> |
|--------------------------------------------------|----------------------------------------------------------------------------------------------------|
| Licensing for managed CloudGen<br>Firewalls      | How to Assign and Activate Single Licenses on a Control Center     How to Install and Assign Pool Licenses on a Control Center                                                 |
| Revision Control System (RCS)                    | How to Configure Revision Control System Monitoring (RCS)                                                                                                    |

# Barracuda CloudGen Firewall

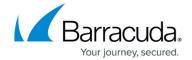

© Barracuda Networks Inc., 2024 The information contained within this document is confidential and proprietary to Barracuda Networks Inc. No portion of this document may be copied, distributed, publicized or used for other than internal documentary purposes without the written consent of an official representative of Barracuda Networks Inc. All specifications are subject to change without notice. Barracuda Networks Inc. assumes no responsibility for any inaccuracies in this document. Barracuda Networks Inc. reserves the right to change, modify, transfer, or otherwise revise this publication without notice.